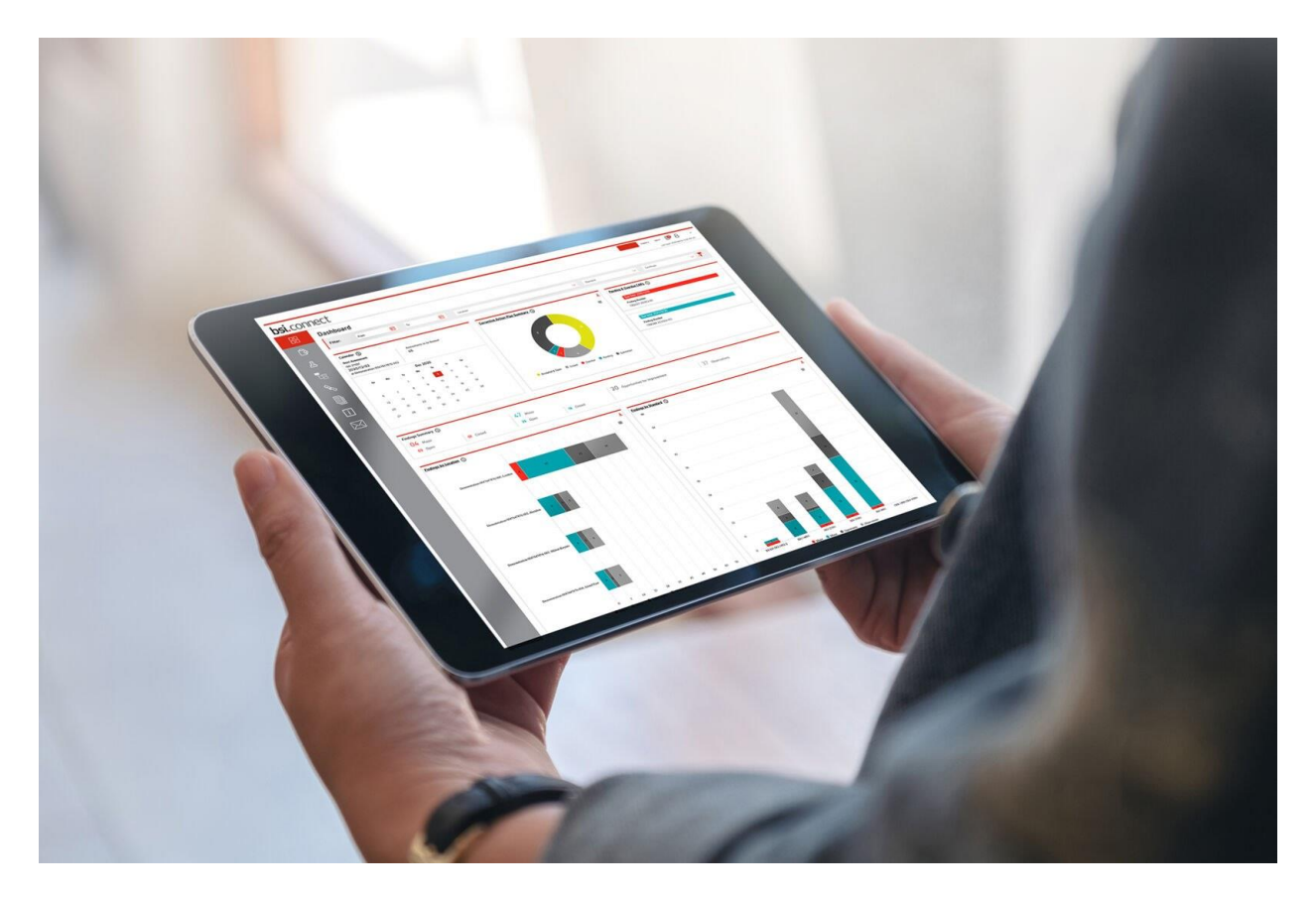

# BSI Connect Portal을 소개합니다

모든 BSI 테스팅 및 심사 정보를 이곳에서 모두 확인하실 수 있습니다

시작하기 전, 귀하는 [connectportal@bsigroup.com 에서 활성화 이메](mailto:connectportal@bsigroup.com)일을 받게 되며, 14일 이내에 활성화해야 합니다. [소개 비디오를](https://youtu.be/lNlM7SK2V7g) 본 후 이 가이드를 스크롤하여 사용방법을 읽으시고 포털을 최대한 활용하시기 바랍니다.

#### 대시보드

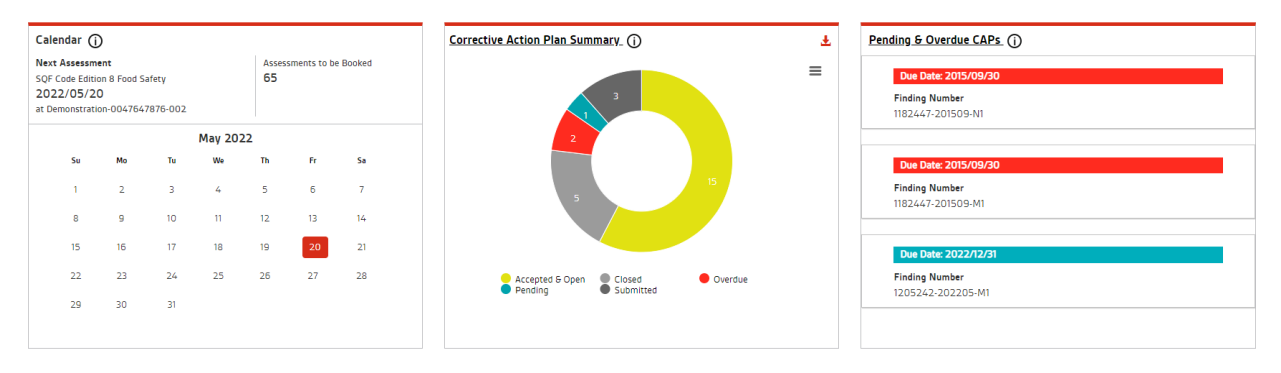

컴플라이언스 프로그램 및 인증 프로세스에 대한 컨트롤을 얻을 수 있습니다. BSI Connect Portal을 사용하 면 사용하기 쉬운 대시보드를 통해 모든 것을 한 곳에서 관리할 수 있으므로 조직에 더 나은 비즈니스 성과를 제공할 수 있습니다.

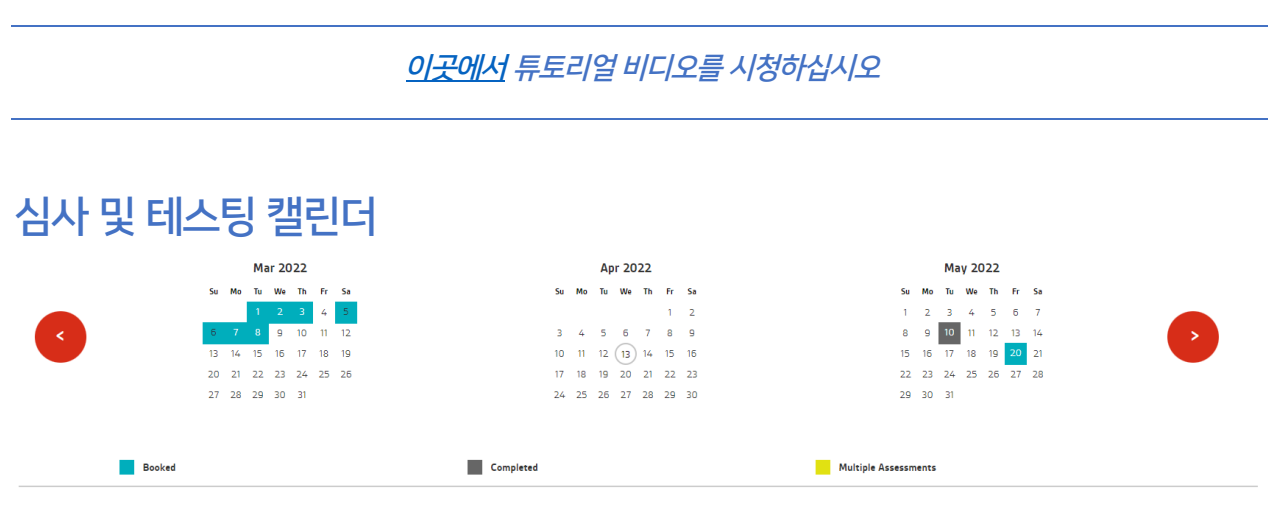

심사 일정 페이지에서 쉽게 지난 또는 예정된 BSI 심사에 대한 정보를 찾을 수 있습니다.

새로운 소식: 평가 내역 및 계획을 포함한 자세한 정보를 보려면 타일을 클릭하십시오.

[이곳에서](https://youtu.be/_XejKvznwjA) 튜토리얼 비디오를 시청하십시오

# 결과와 업무 관리

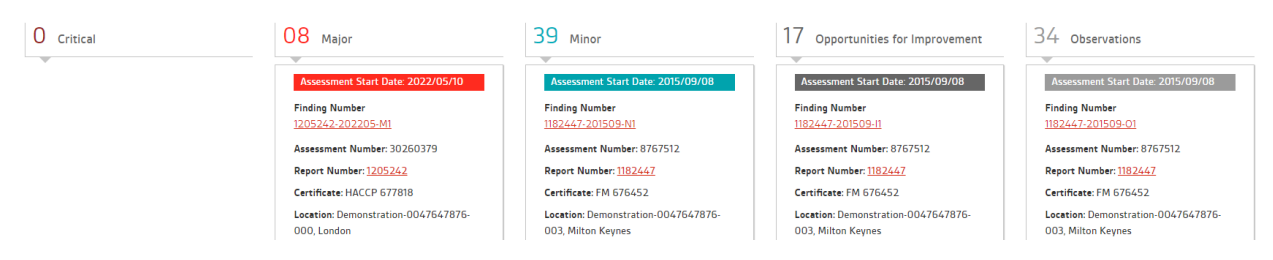

BSI 결과에 대한 세부 정보를 한 곳에 모아 조직 전체의 *투명성과 책임성* 을 개선합니다. 자세한 내용을 살펴보고 시정 작업 계획 실행을 지원하는 작업을 다른 사용자에게 할당하려면 타일을 클릭하십시오.

[이곳에서](https://youtu.be/QIsr8Z-dhoU) 튜토리얼 비디오를 시청하십시오

### 인증서와 보고서

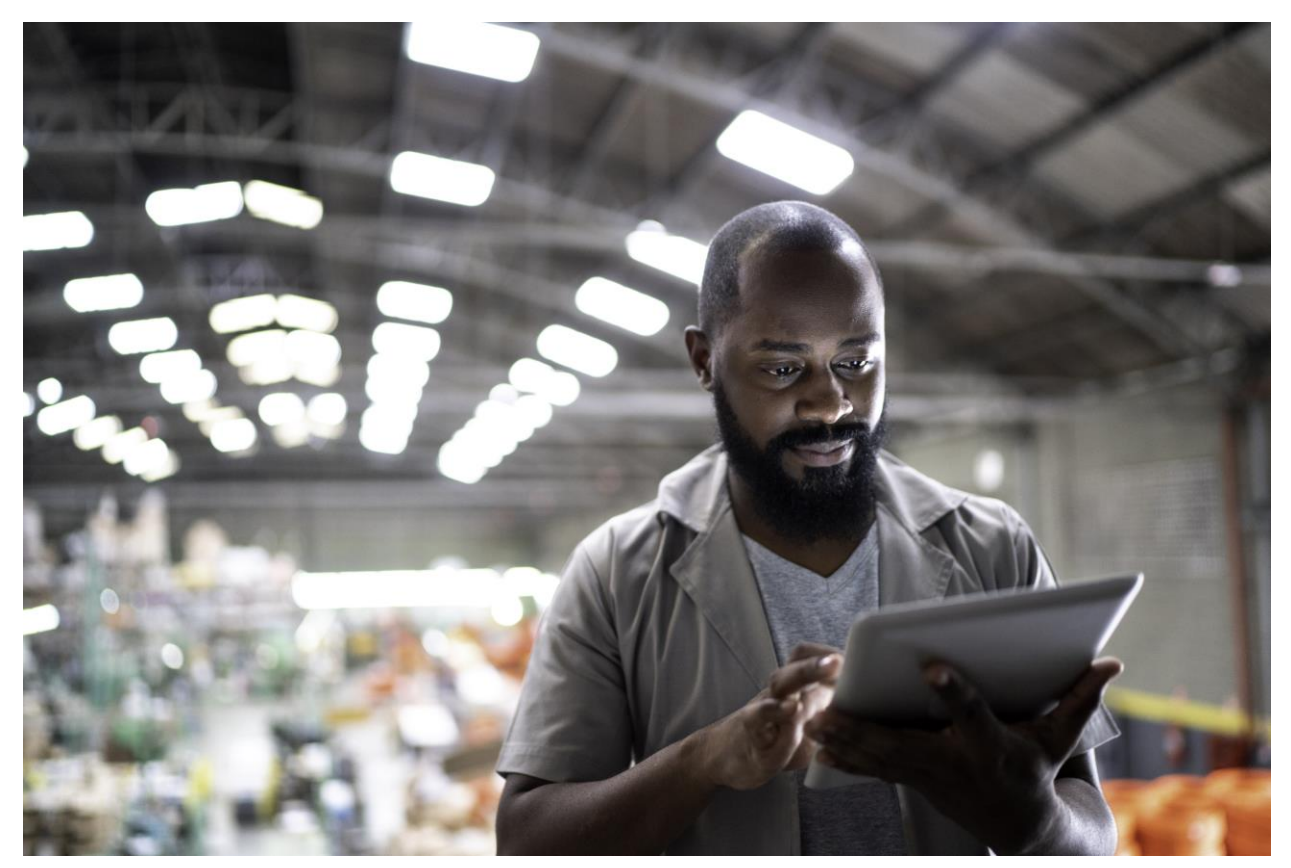

[이곳에서](https://youtu.be/jHrfOOz4L2o) 튜토리얼 비디오를 시청하십시오

- 실시간으로 비즈니스 인사이트에 액세스 하십시오
- 그래프를 다운로드하여 BSI 심사 성과를 이해 관계자와 공유하십시오
- BSI의 글로벌 산업 벤치마크와 귀사를 비교해 보십시오

벤치마킹 및 퍼포먼스 그래프를 사용하면 다음을 수행할 수 있습니다:

하고 개선할 수 있도록 지원합니다.

직관적인 벤치마킹 그래프 및 데이터 기반 통찰력을 통해 레질리언스를 구축하여 비즈니스의 퍼포먼스를 이해

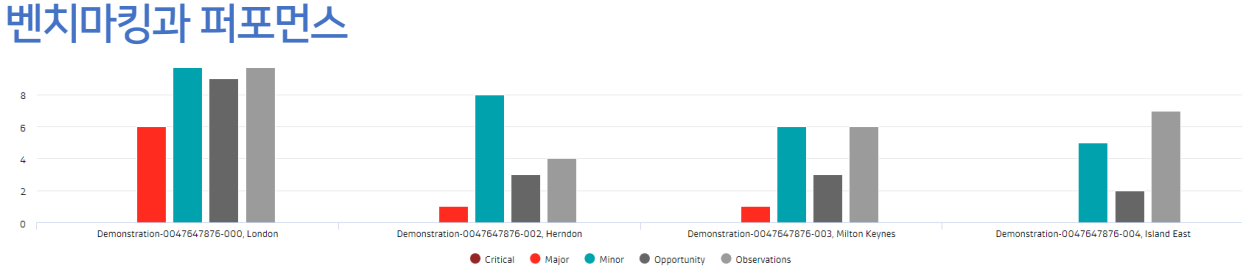

보고서 페이지에서 심사 및 테스트 보고서에 언제든지 편리하게 액세스하여 효율성을 개선합니다.

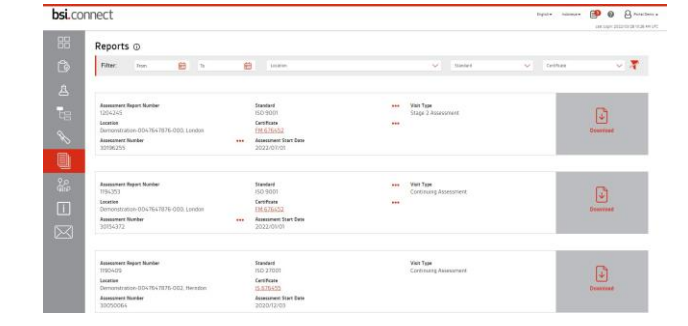

대한 신뢰를 고취합니다.

인증서 및 인증 마크 페이지에서 인증서와 BSI 트러스트 마크를 다운로드하여 인증을 홍보함으로써 조직에

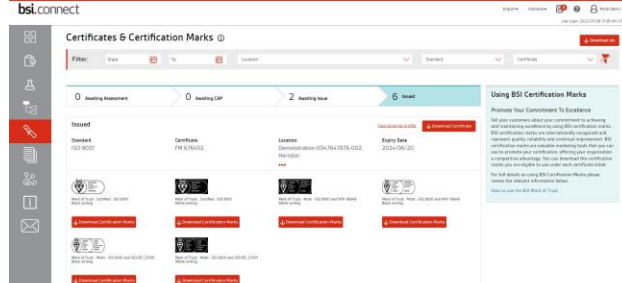

# 시정 조치 계획 제출하기

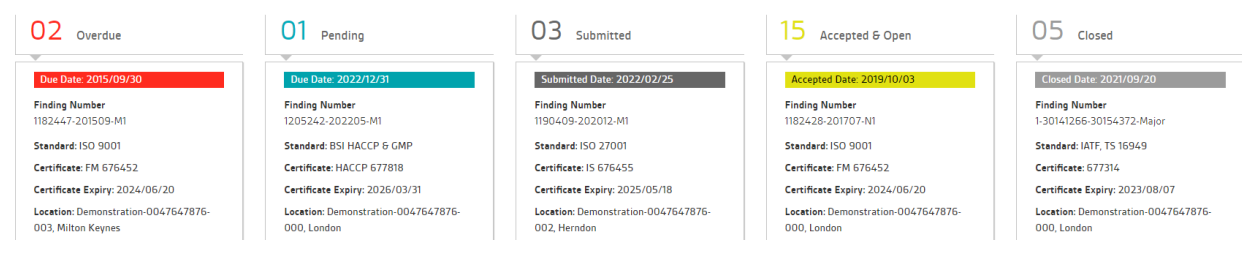

보류에서 제출, 종료까지 BSI 결과 및 시정 조치 계획의 상태 가시성을 개선합니다.

새로운 내용: 동일한 평가에서 제기된 다른 결과에 대한 계획을 제출하려면 다른 결과에 대한 CAP 제출을 클릭 하십시오!

시정 조치 계획 상태 페이지에 대한 [튜토리얼 비디오 보기](https://youtu.be/qoGx4vWhTEo)

시정 조치 계획 제출에 대[한 튜토리얼 비디오 보기](https://youtu.be/_H5IPgI7ZWw)

# 사용자 생성

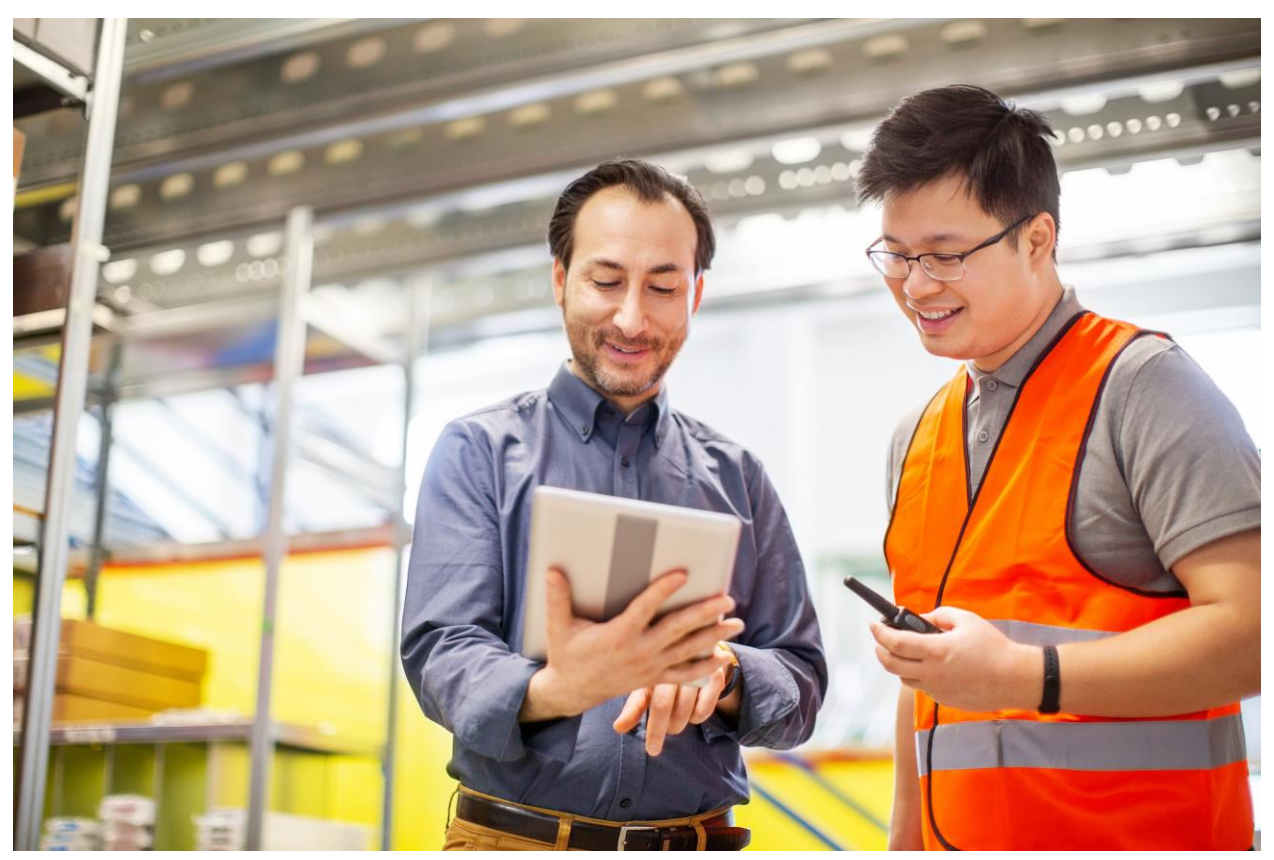

개인에게 포털에 대한 액세스 권한을 부여합니다

설명서의 섹션 5를 확인하십시오

# NEW: 알림 설정하기

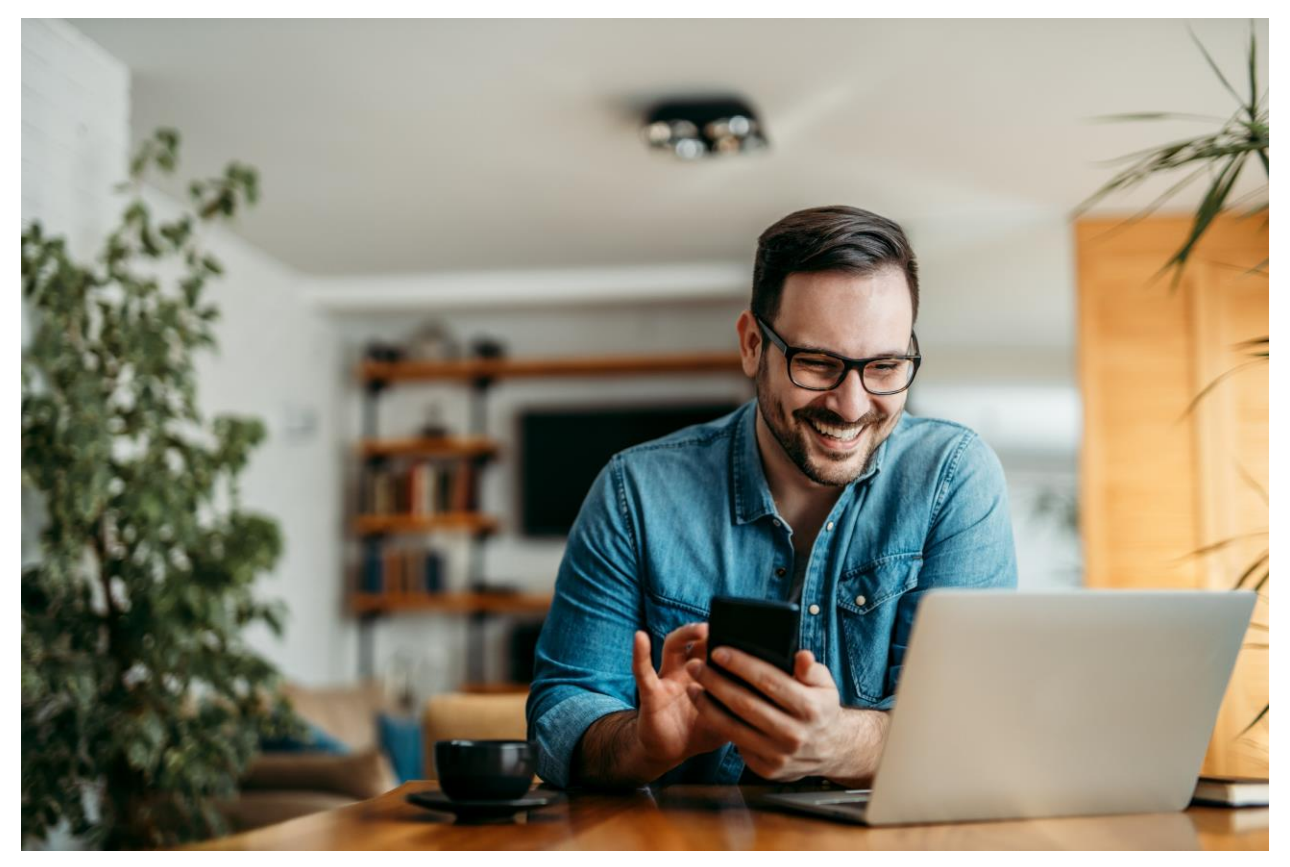

관심 있는 업데이트에 대한 알림을 설정하여 최신 정보를 획득합니다. 인증서가 발급되고, 결과가 제기되 고, 평가 보고서가 업로드되는 등의 경우 이메일을 받을 수 있습니다.

설명서의 섹션 4.1을 확인하십시오

# 중요한 팁

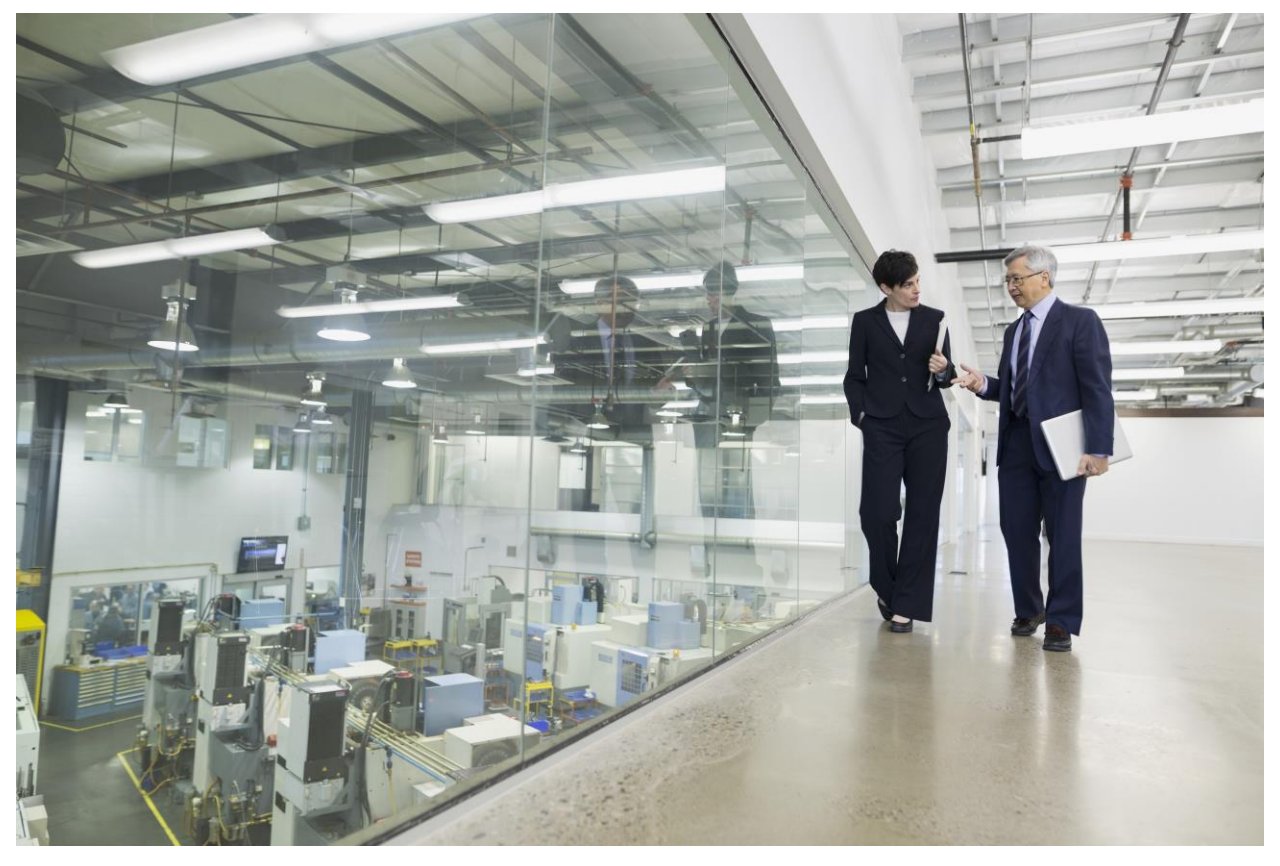

#### NEW: 나의 네트워크

공급업체의 인증을 쉽게 추적할 수 있는 새로운 '나의 네트워크' 기능을 소개합니다.

공급업체의 인증서가 여전히 유효한지 확인하기 위해 수동으로 클라이언트 디렉토리를 검색합니까? Portal을 사용하면 이제 중요한 공급업체, 계약업체 및 파트너를 인증서 목록에 추가하고 변경 사항에 대한 알림을 받을 수 있습니다. 이로써 시간을 절약하고 공급망에 대한 신뢰를 높일 수 있습니다.

설명서의 섹션 13을 참고하시기 바랍니다.

필터

원하는 항목만 선택하여 필터를 활용하십시오. 이러한 필터를 통해 사용자가 원하는 대로 조정하여 시스템을 탐색할 수 있습니다.

Remember: 찾는 정보가 안 보이시나요? 사용 가능한 모든 데이터를 보려면 오른쪽의 Clear All Filters(모 든 필터 지우기) 버튼을 클릭합니다.

Filter: From (2) To (2) Location  $\overline{\phantom{a}}$  Standard  $\overline{\phantom{a}}$  Certificate  $\overline{\phantom{a}}$   $\overline{\phantom{a}}$ 다운로드 하기

오른쪽 상단의 다운로드 버튼을 사용하여 모든 데이터가 표시된 엑셀 파일을 다운로드 하실 수 있습니다.

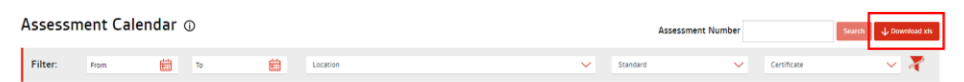

# 도움이 필요하다면?

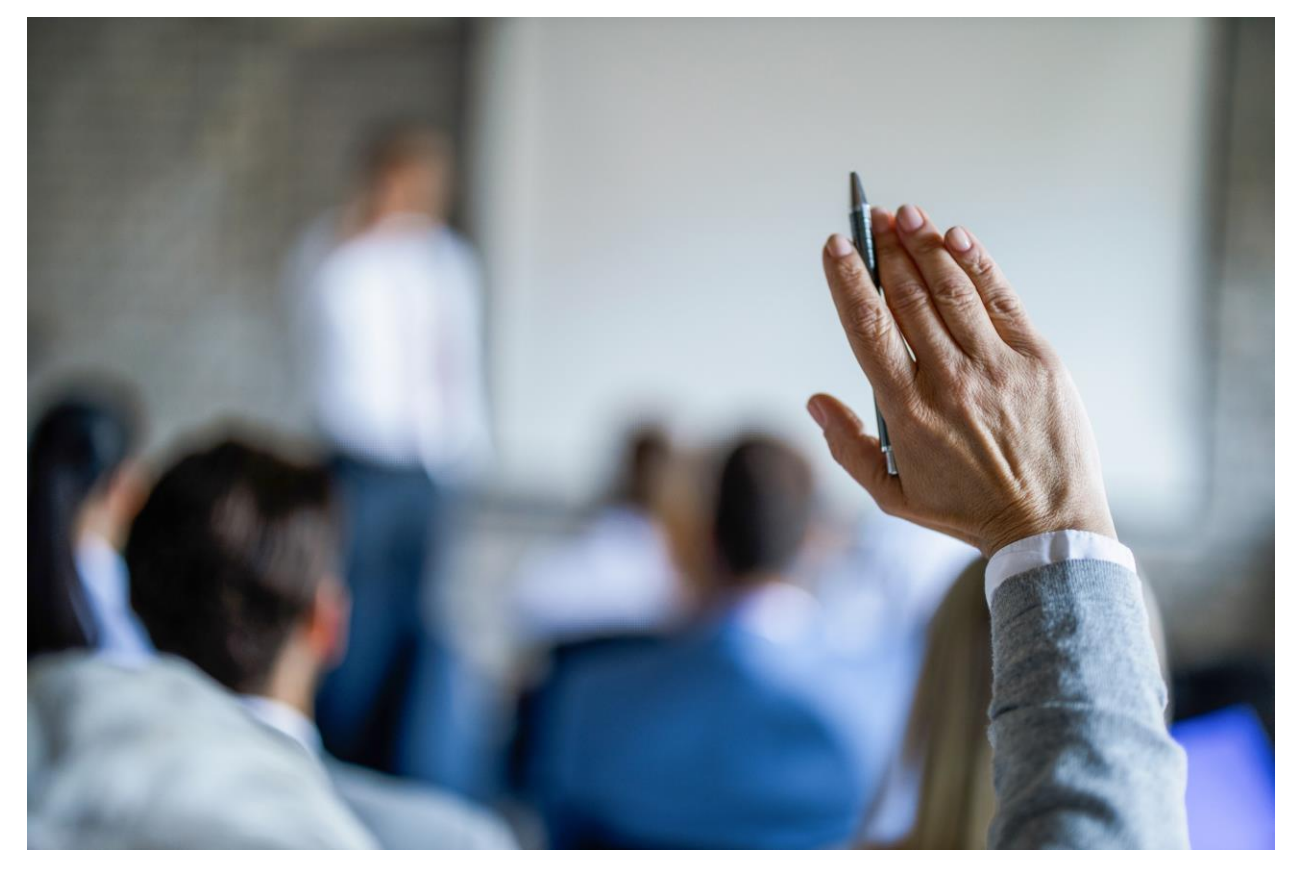

6개의 "사용법" 튜토리얼 비디오를 보셨나요? 도움말 페이지에서 사용 설명서, FAQ 및 기타 리소스를 통해 궁금한 점을 해결하실 수 있습니다.

bsi.connect

 $P$   $\theta$   $B$  meters

[자세한 정보나 지원이 필요한 경우 여기에 나와 있는 세부 정보를 사용하여 로컬 클라이언트 서비스 팀에 문의하](mailto:bsikorea@bsigroup.com) 십시오.

시작할 준비가 되셨나요? 여기서 <u>[로그인](https://connectportal.bsigroup.com/Account/Login?)</u> 하실 수 있습니다